**AO-OPC** OPC Server Software version 2.1

# **User's manual** 42/24-23 EN Rev. 4

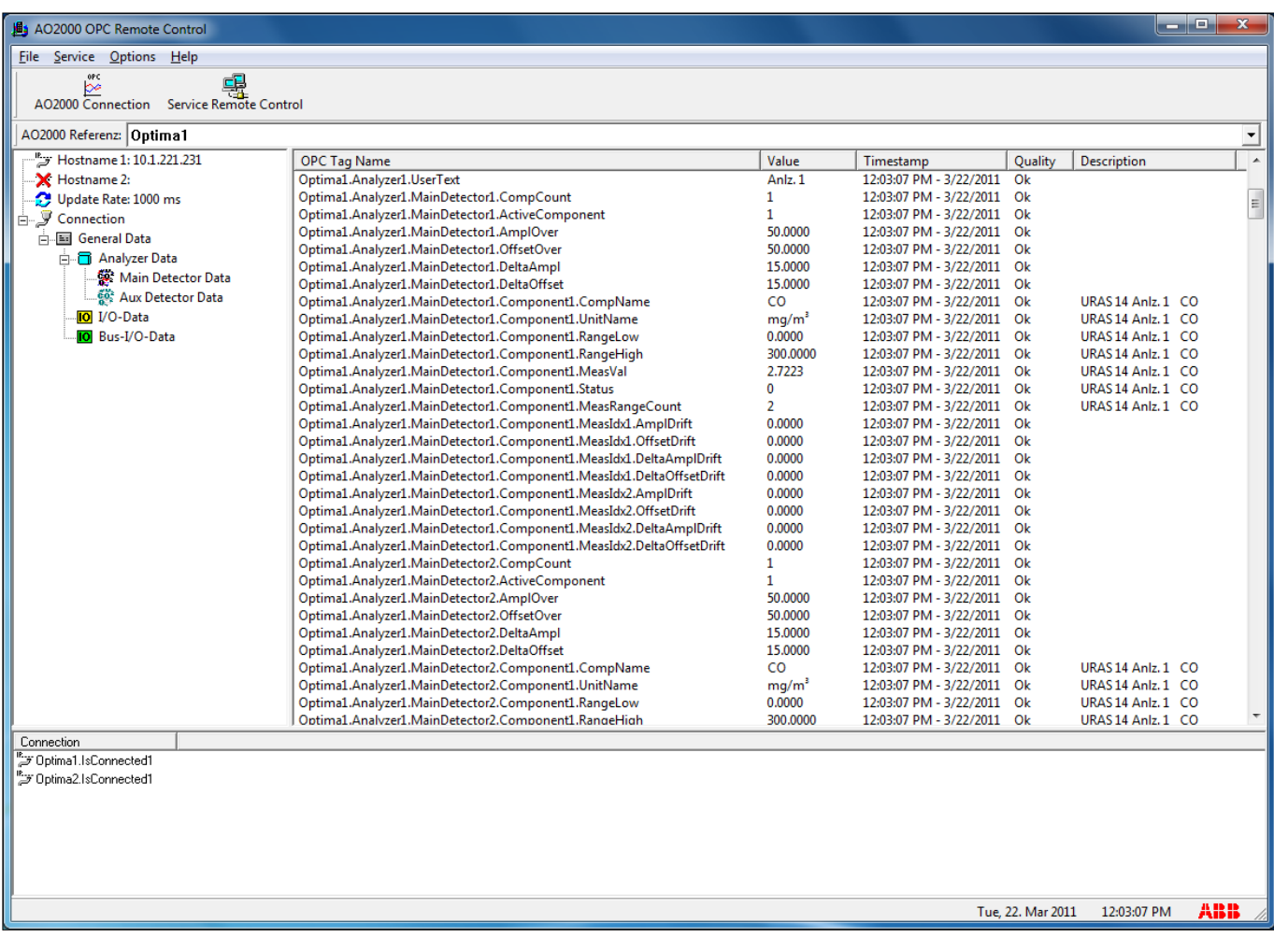

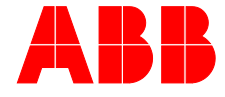

# **Table of contents**

Page

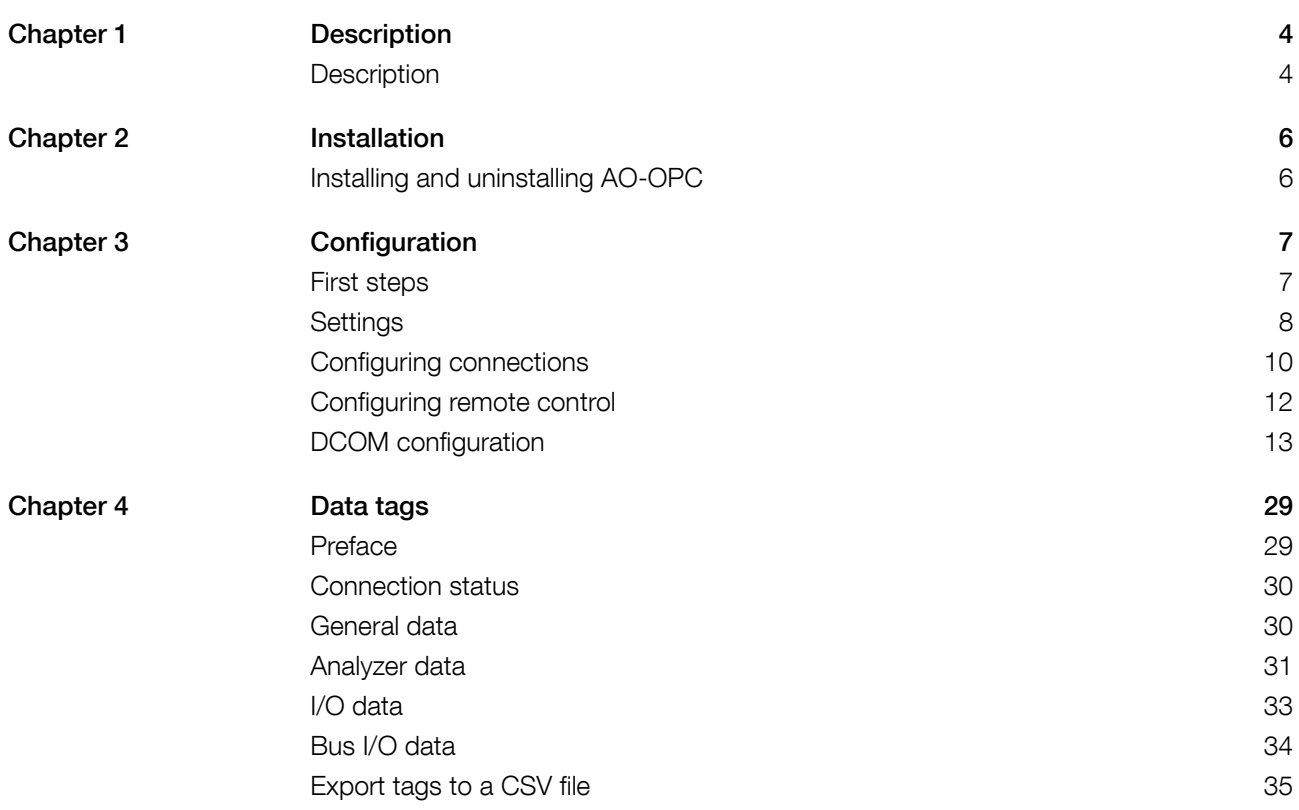

### **Description**

Explanation of terms OPC stands for "OLE for Process Control". It is a standardized data communication interface based on the Microsoft Windows OLE/DCOM technology.

The AO-OPC OPC server operates with all OPC clients (data access).

Further information about OPC is available on the Internet at http://www.opcfoundation.org.

#### <span id="page-3-0"></span>Network structure

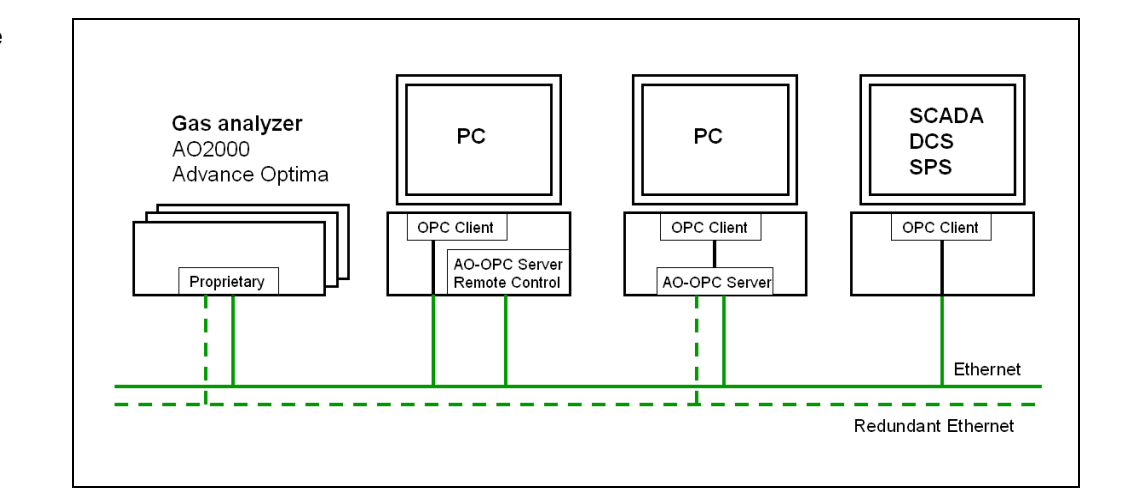

AO-OPC OPC Server The AO-OPC OPC server is a standard software interface to the Advance Optima AO2000 Series gas analyzers (all software versions). The OPC server can also communicate with any SCADA, DCS or PLC system which has an OPC client (data access). The AO-OPC OPC server runs on the computer as a service, i.e. invisible in the background. Connection with several gas analyzers It is possible to establish connections to several gas analyzers with different software versions from one OPC application at the same time. Data of the individual gas analyzers can be displayed in the diagnostics window of the AO-OPC remote control. AO-OPC remote control AO-OPC remote control is used to configure a local OPC server (running on the same computer) as well as to configure an OPC server running on another computer connected to the local network. Continued on next page

# **Description, continued**

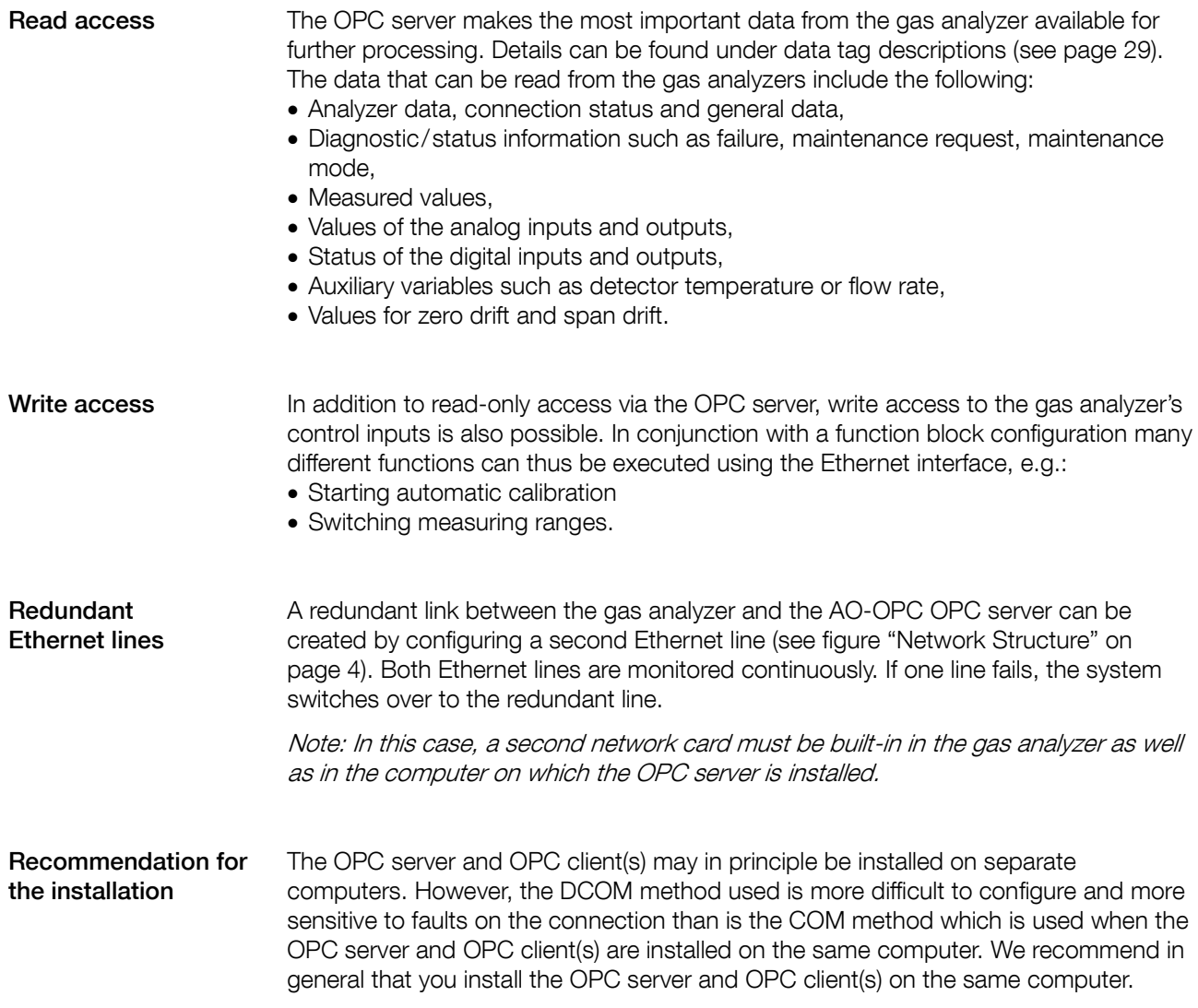

## **Installing and uninstalling AO-OPC**

#### System requirements • Operating system:

i

Windows 7 (32-bit), Windows 7 (64-bit) Windows 8.1 (32-bit), Windows 8.1 (64-bit) Windows 10 (32-bit), Windows 10 (64-bit) Windows Server 2008 R2 Windows Server 2012 R2 Windows Server 2016

• Network card (and 2<sup>nd</sup> network card for redundancy operation) configured under Windows with TCP/IP

To do this, use the icon "Software" in the control panel.

• Administrator rights on the computer are required for installation.

Before installing AO-OPC you must uninstall an already existing older version of AO-OPC.

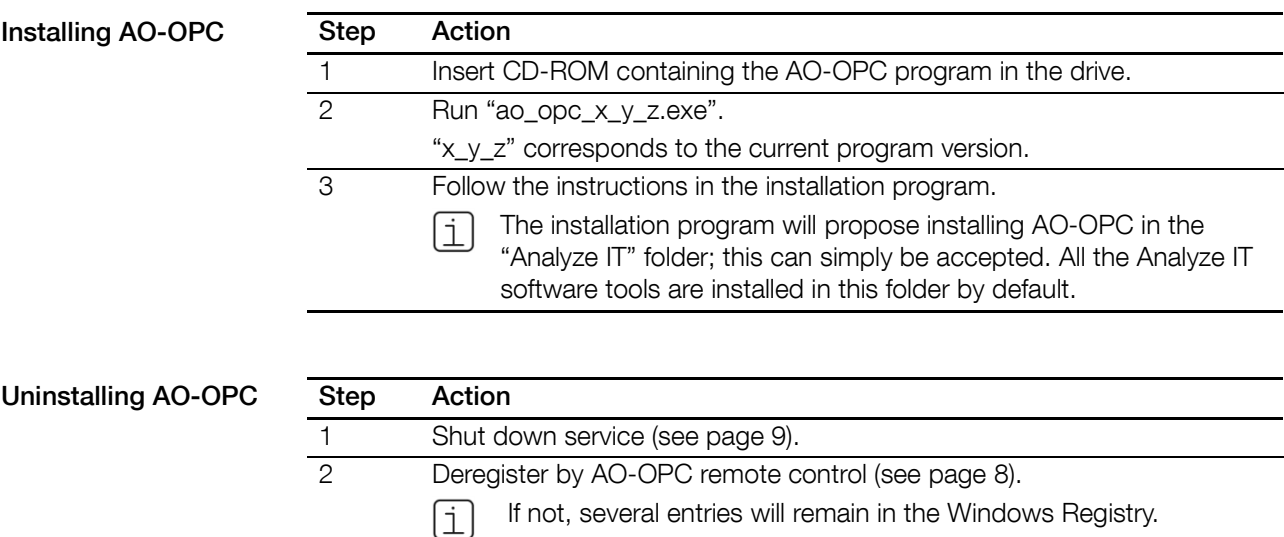

3 Uninstall the AO-OPC software.

١i

#### **First steps**

Remote control All steps required for configuration can be made by "AO-OPC Remote Control". The remote control is used to configure a local OPC server (running on the same computer) as well as to configure an OPC server running on another computer in the local network.

**Starting** remote control To run the remote control call "AO-OPC Remote Control" from "Start → Programs → Analyze  $IT \rightarrow AO-OPC$ ".

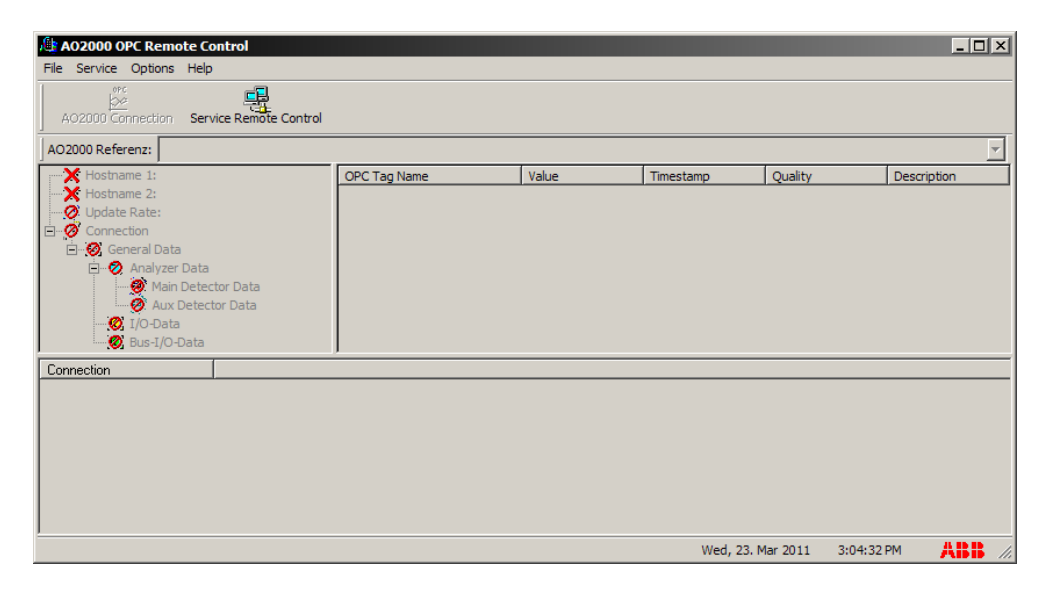

Password levels

**Password** In order to change the settings, you have to log in with the appropriate password. The corresponding dialog is opened via the menu "Options → Access password".

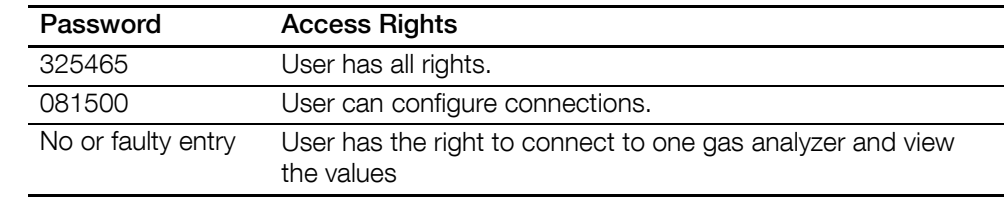

## **Settings**

Settings The settings can only be made locally on the computer on which the program "AO-OPC Remote Control" is called. Clicking on the menu "Options → Settings" opens the corresponding dialog.

Only users with administrator rights can access the menu.

**Registration** 

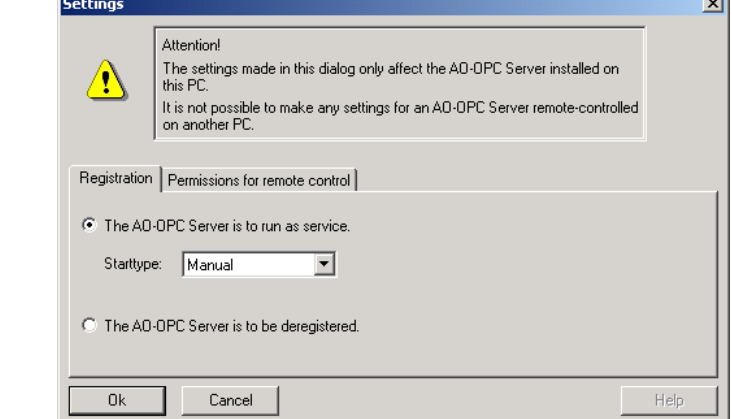

#### <span id="page-7-0"></span>Setting the registration

- "The AO-OPC server is to run as service."
	- If the server is running, it is shut down on request. The registration of the server will be done as "Service". If necessary, the server is restarted on request.
- Start type "Manual": The service is not automatically started upon starting the computer, but has to be started via "Settings → Control Panel → Administrative Tools → Services → OptimaOPCService". An OPC client connecting with the OPC server can also start the server, if the DCOM-settings permit this.
- Start type "Automatic": When the computer is started, the service is automatically started. In this case, there is no need for a user to be logged in.
- "The AO-OPC server is to be deregistered." If the server is running, it is shut down on request.

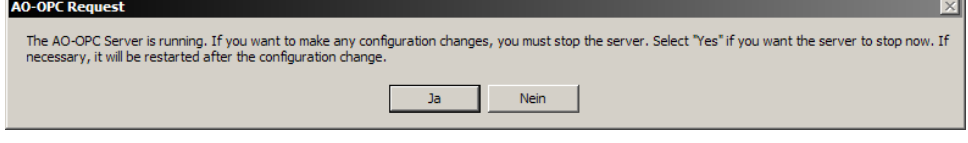

The server is deregistered. A deregistered OPC server can no longer be started by an OPC client.

- While you are setting the registration, no Services Control Panel should be opened, because otherwise the values shown in this Control Panel and in the AO-OPC dialog Registration might be faulty.
	- Any change in the registration of the OPC server will cause a reset of the DCOM settings for the application Optima OPC Service. As a result, you possibly need a new permission for an access by a remote OPC client.

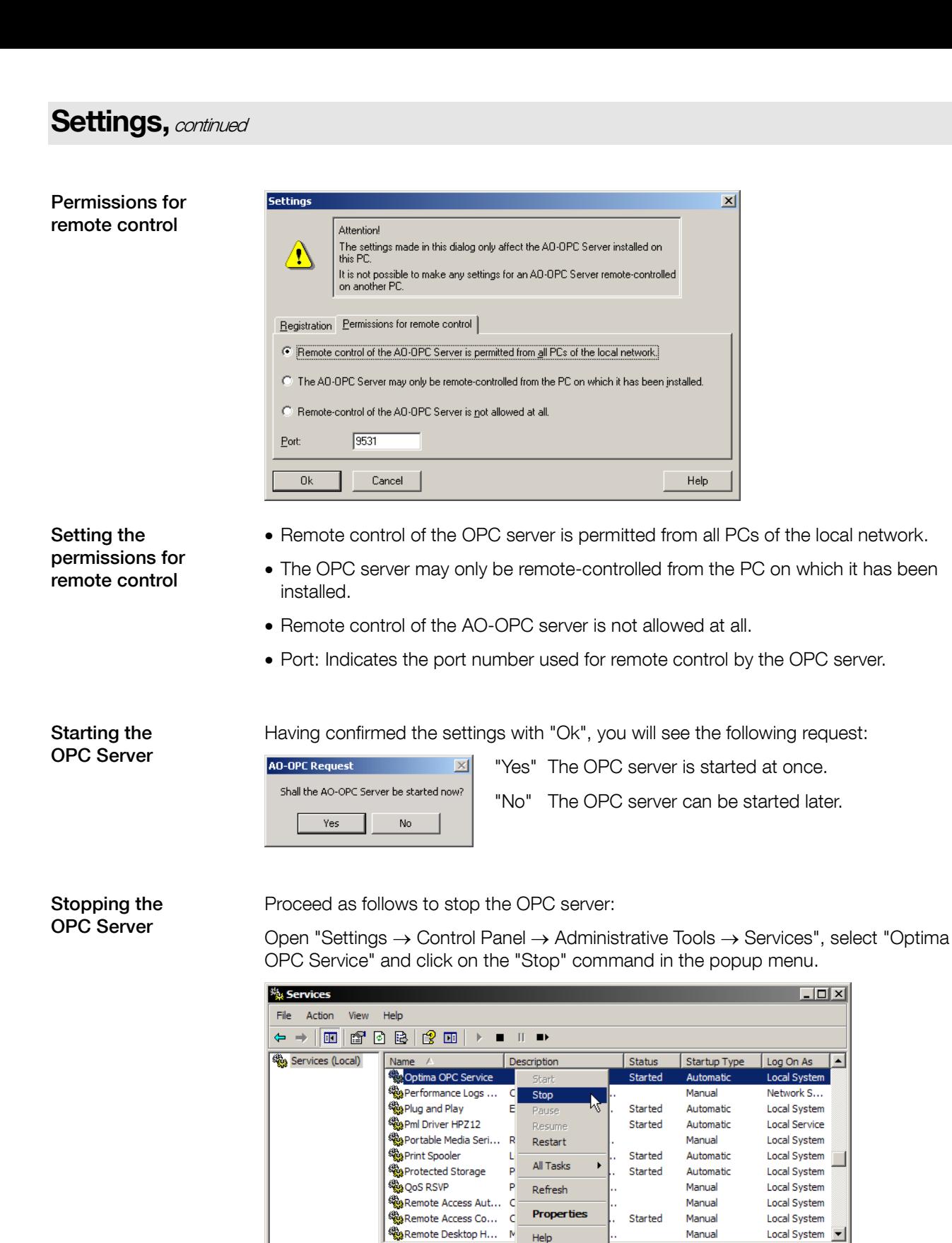

Extended > Standard /

<span id="page-8-0"></span>Stop service Optima OPC Service on Local Computer

## **Configuring connections**

#### **Configuring** connections

Connections can be configured in online or offline mode. If the connection to a server is made via "Service Remote Control", you are in online mode. In this case the connection configurations affect the server to which you are connected. In offline mode, the configurations are made for the computer on which the remote control is running.

The menu options "File → Connect…" and "File → Remove Connection…" are only available in online mode.

Add AO2000 connection

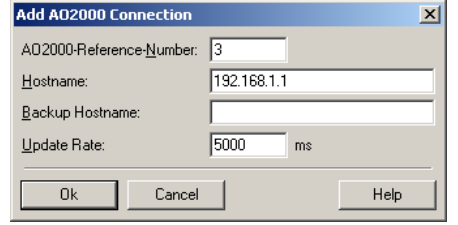

The dialog can be opened via the menu "File  $\rightarrow$  Connect..." (only in online mode). A unique AO2000-Reference-Number, a Hostname and an Update Rate must be entered. The Backup Hostname is optional.

#### Remove AO2000 connection

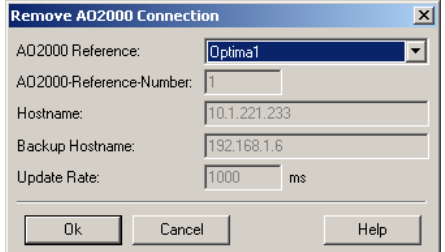

With "File → Remove Connection…" you can remove an existing connection (only in online mode). Choose the AO2000 Reference name of the connection which is to be removed. The other dialog fields show details of the currently selected reference name. The connection is deleted by closing the window with "Ok".

## **Configuring connections, continued**

#### AO2000 connection manager

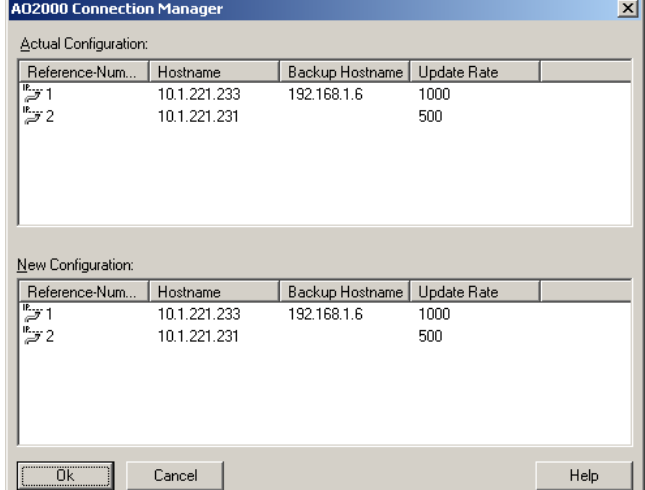

Click on "File → Connection Manager" to open the above window which makes it possible to manage all connections at a glance. Using the drag&drop function you can move connections from the "Actual Configuration" to the "New Configuration" to edit them comfortably there.

By clicking the right mouse key in the list "New Configuration" a pop-up menu with the following menu options will appear:

"Add" Adds a new entry to the configuration.

"Edit" Edits the configuration of the currently selected entry.

"Delete" Deletes the currently selected entry.

Closing the window with "Ok" saves the new configuration. In offline mode this is done by overwriting the INI file of the OPC server, in online mode by remote control of the corresponding OPC server.

### **Configuring remote control**

#### Remote control Using the remote control you can connect to any OPC server in the network that has been enabled for remote control.

Remote control makes it possible to view the tags of the server and – with the appropriate password – to configure the connections.

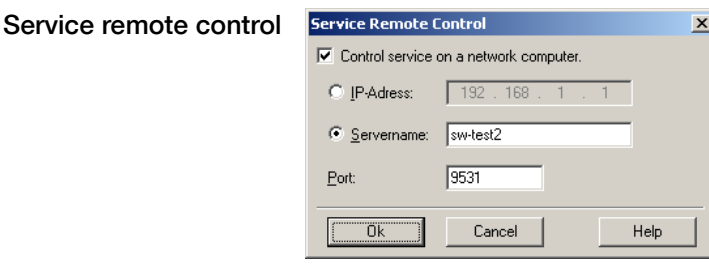

Click the menu option "Service  $\rightarrow$  Remote control..." to open the dialog.

- Control service on a network computer
- If this option is enabled and the dialog is exited with "Ok", the remote control tries to connect to the OPC server running on the computer of which the IP address or server name has been entered.

If this option is disabled and the dialog is exited by pressing "Ok", the remote control tries to connect to a locally installed OPC server.

- IP address IP address of the computer on which the OPC server to be connected to is running.
- Server name Server name of the computer on which the OPC server to be connected to is running.
- Port

Port number of the port to which the socket is connected. Needs to be the same as selected on the computer running the OPC-Server at "Options  $\rightarrow$  Settings...  $\rightarrow$ Permissions for remote control".

End remote control Select the menu option "Service → End Remote Control". The remote control is stopped and the contents removed from the window.

## **DCOM configuration**

Modifying the DCOM settings of Windows

The DCOM settings of Windows must be customized, so that an OPC client can connect to the AO-OPC server.

The following description is based on the Windows 7 default configuration with Service Pack 1 installed.

You require administrator rights to execute the following actions.

1 Click the Windows Start button and type "dcomcnfg" in the Search line. "dcomcnfg" should appear in the top part of the box as a search result.

Click "dcomcnfg.exe" to start the program.

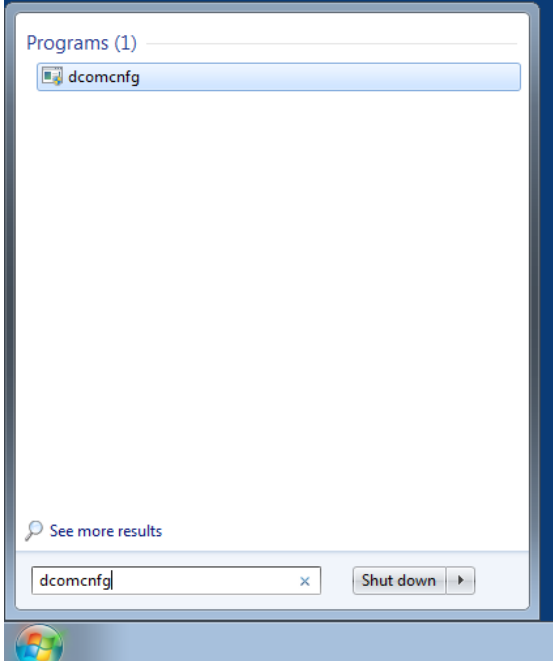

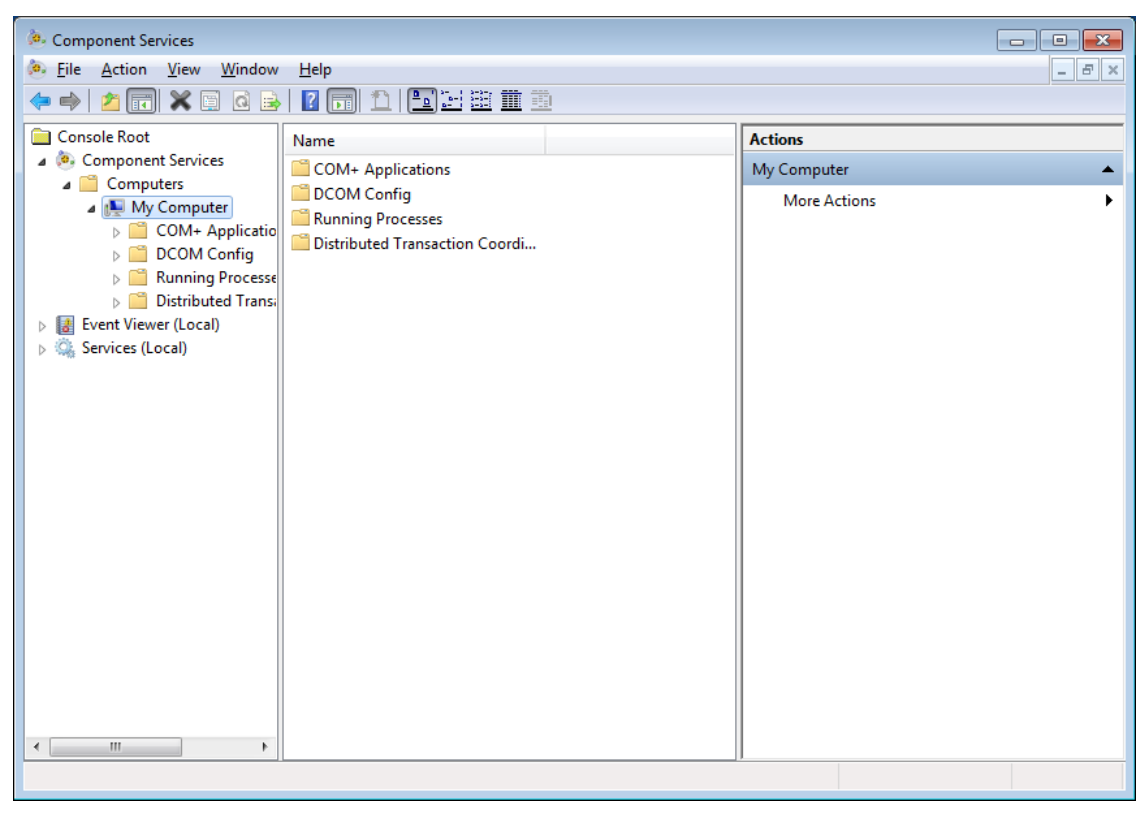

If you have sufficient rights, the following box will open.

2 Double-click to expand the "Component Services" and the "Computers" folders. (Already expanded in the above figure) Right-click "My Computer" and then click "Properties".

3 Click to select the "Default Properties" tab.

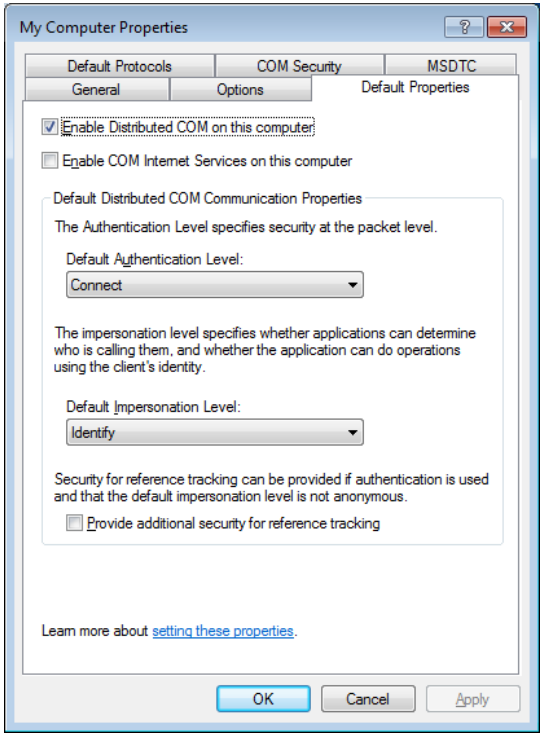

4 Check your display against the settings and make changes to your settings if required.

5 Click to select the "COM Security" tab.

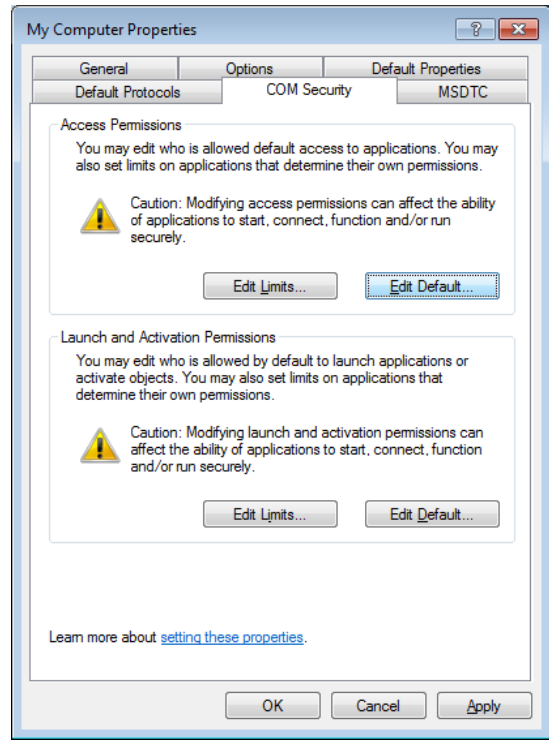

6 Add the two system objects "SYSTEM" and "INTERACTIVE" (unless already added) in "Access Permissions → Edit Default…" and in "Launch and Activation Permissions → Edit Default…".

7 Add the objects "SYSTEM" and "INTERACTIVE" with local Launch, Access and Activation Permissions set. If you plan to launch or poll the AO OPC server from a remote OPC client, also enable the remote permissions (Remote Launch, Remote Activation and Remote Access) for the above objects.

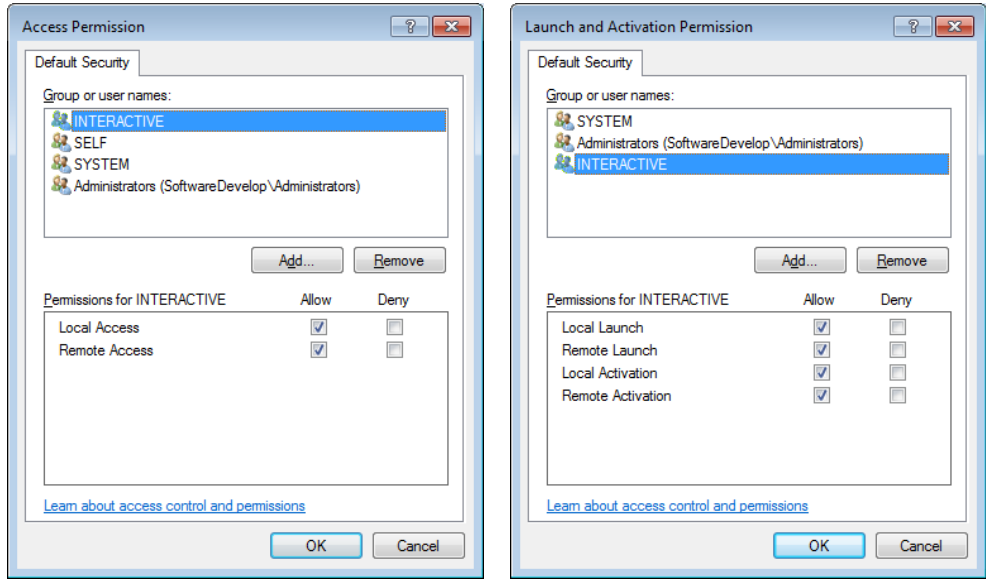

- 8 To add an object, click "Add..." and enter the respective object name in the following box.
- 9 Exit the selection dialogs with "OK". If a warning box appears, confirm it with "OK".
- 10 If you plan to run the AO-OPC server, an OPC client and the AO2000 OPC remote control on the same computer, you do not need to make any further settings. However, please read the section "Completing the Configuration and Important Information" on page [28.](#page-27-0)

If you only wish to use the AO2000 OPC Remote Control from a remote computer, then you also have to enable the port for remote control (normally 9531) in the Windows Firewall. This is carried out in the same way as in the subsequent description for the DCOM port with a remote OPC client. Name: OPC Remote Control / port number: 9531 / TCP.

If you plan to launch or poll the AO OPC server from a remote OPC client, you do not need to enable the port, since the complete AO-OPC server application then has to be enabled in the Windows Firewall. (see below)

11 If you plan to launch or poll the AO OPC server from a remote OPC client, you have to make some further settings in the Component Services and possibly in the Windows Firewall. Furthermore, all the settings have to be implemented on the AO-OPC server computer and the OPC client computer. (Also the previous settings for "COM Security / Edit Default…")

The "Edit Limits…" buttons can be found under the "COM Security" tab ("dcomcnfg → Component Services → Computers → My Computer → Properties", see above) under "Access Permissions" and "Launch and Activation Permissions". The subsequent remote permissions are added there:

On the OPC server and the OPC client computer: ANONYMOUS LOGON: Allow Remote Access.

Only on the OPC server computer:

Everyone: Allow Remote Launch and Allow Remote Activation

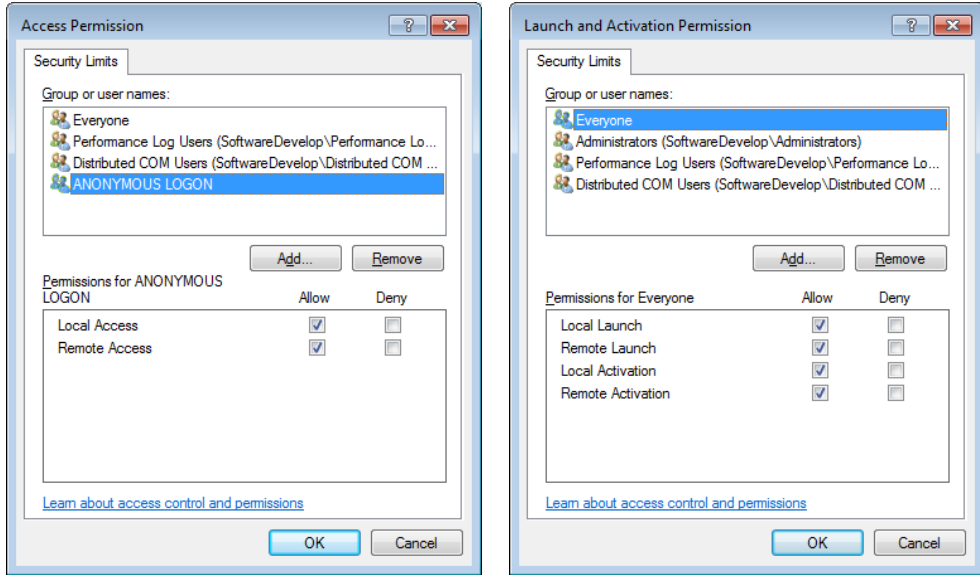

12 The other permissions do not have to be set under "Default Security" of "My Computer", but can be specifically set for the "Optima OPC Service" under "DCOM Config".

Settings for the "OPCEnum" service also have to be made.

13 All users who wish to access the AO-OPC server from a remote OPC client should be known to the Windows user management on the OPC server computer. As an alternative, you can also use the object "Everyone" for the permissions; this gives access permissions to all known users. "Known users" means having a user with the same user name and matching passwords on the OPC server computer and on the OPC client computer. Empty passwords are not allowed for users that should get access to the OPC server. The use of "Everyone" is generally advised against for security reasons. Define users and groups of the users who should have access to the OPC server in the Windows user management.

14 Choose the item "Optima OPC Service" from the "Component Services" window under "Computers  $\rightarrow$  My Computer  $\rightarrow$  DCOM Config".

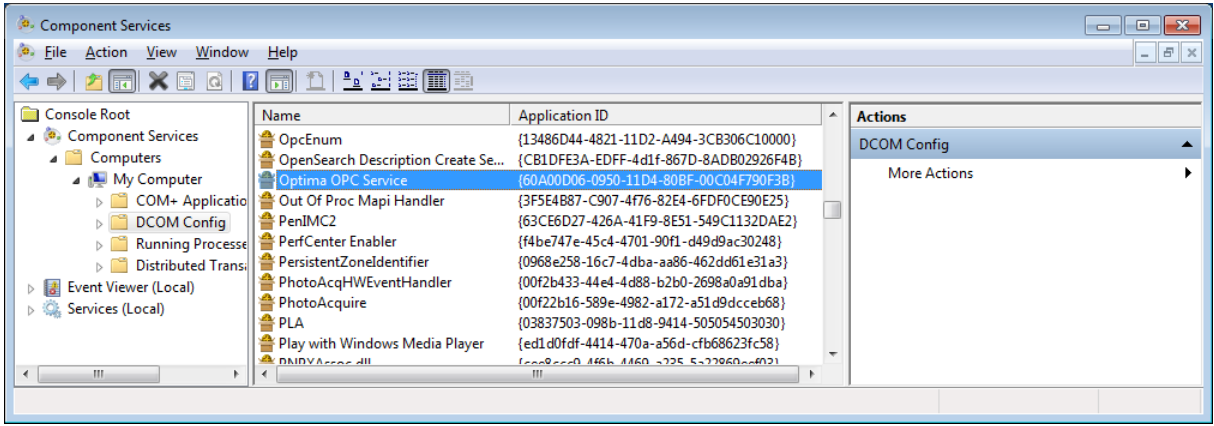

15 Right-click to open the "Properties" dialog.

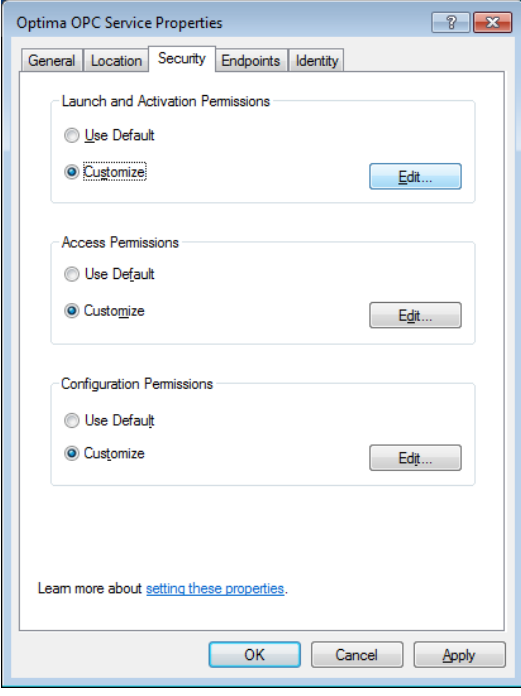

16 Set "Customize" in "Launch and Activation Permissions" and "Access Permissions" and click "Edit". You obtain the security dialogs in the same way as for the "Default Security" dialogs above.

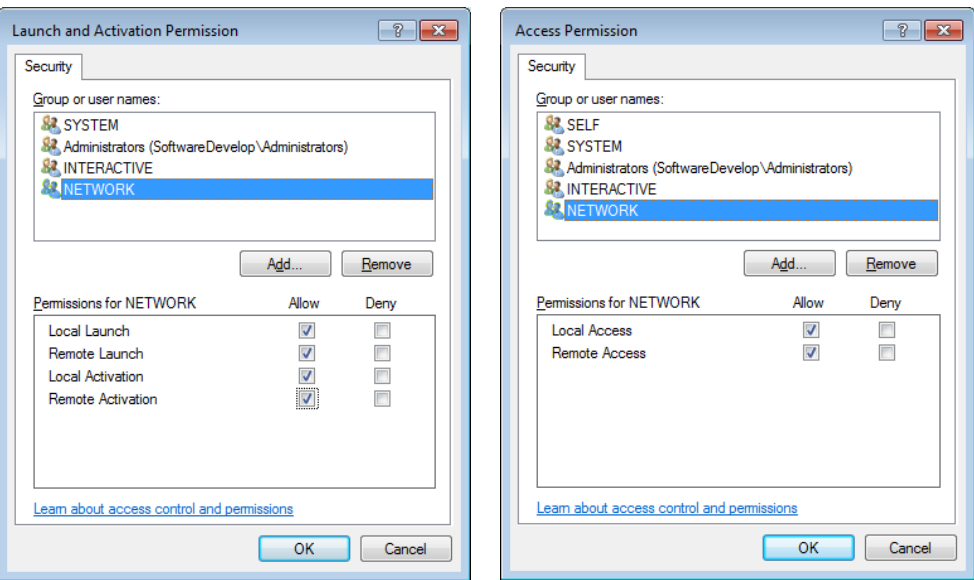

17 Click "Add" and select the users and/or groups who should have access from a remote OPC client in the following dialog.

You can also select "Everyone" here (not recommended, see above) or the object "NETWORK". The latter also gives all known users access permissions, but is restricted to users from remote computers.

Ensure that the remote permissions (Remote Launch, Remote Activation and Remote Access) are enabled for the selected objects.

18 You must also carry out the same actions for the "OPCEnum" service.

This action must also be carried out for the "OPCEnum" service on the computer, on which the OPC client is running. These settings are also to be made for the OPC client if the OPC client is also a service (i.e. not a normal application).

19 Exit the "Component Services" dialog.

Configuration of the Windows Firewall The Windows Firewall off is exception-based, i.e. you have to except the requisite ports or applications from the blockade.

> If you disable the firewall completely, you do not need to make any further settings. Otherwise proceed as described below.

20 Open the "Windows Firewall with Advanced Security" window via "Control Panel  $\rightarrow$ System and Security  $\rightarrow$  Administrative Tools".

Windows Firewall with Advanced Security File Action View Help  $\Leftrightarrow$   $\Leftrightarrow$   $\boxed{\Box}$   $\underline{\Box}$ Windows Firewall with Advance | Windows Firewall with Advanced Security on Local Computer **Actions MR** Inbound Rules Windows Firewall with Advanced Security on Lo...  $\blacktriangle$ Cutbound Rules Windows Firewall with Advanced Security provides network security for Windows computers. Import Policy... Connection Security Rules Export Policy... Monitoring Overview **Restore Default Policy Domain Profile** Diagnose / Repair Windows Firewall is on View  $\blacktriangleright$ Inbound connections that do not match a rule are blocked. Q Refresh O Outbound connections that do not match a rule are allowed. Properties **Private Profile is Active**  $?$  Help Windows Firewall is on Inbound connections that do not match a rule are blocked. Outbound connections that do not match a rule are allowed **Public Profile is Active** Windows Firewall is on Inbound connections that do not match a rule are blocked. Outbound connections that do not match a rule are allowed **D** Windows Firewall Properties **Getting Started** Authenticate communications between computers Create connection security rules to specify how and when connections between computers are authenticate<br>protected by using Internet Protocol security (IPsec). Connection Security Rules View and create firewall rules Create firewall rules to allow or block connections to specified programs or ports. You can also allow a conne<br>it is authenticated, or if it comes from an authorized user, group, or computer. By default, inbound connection blocks them

The firewall is normally active.

21 Click "Inbound Rules" in the left-hand pane, then "New Rule..." in the right-hand pane.

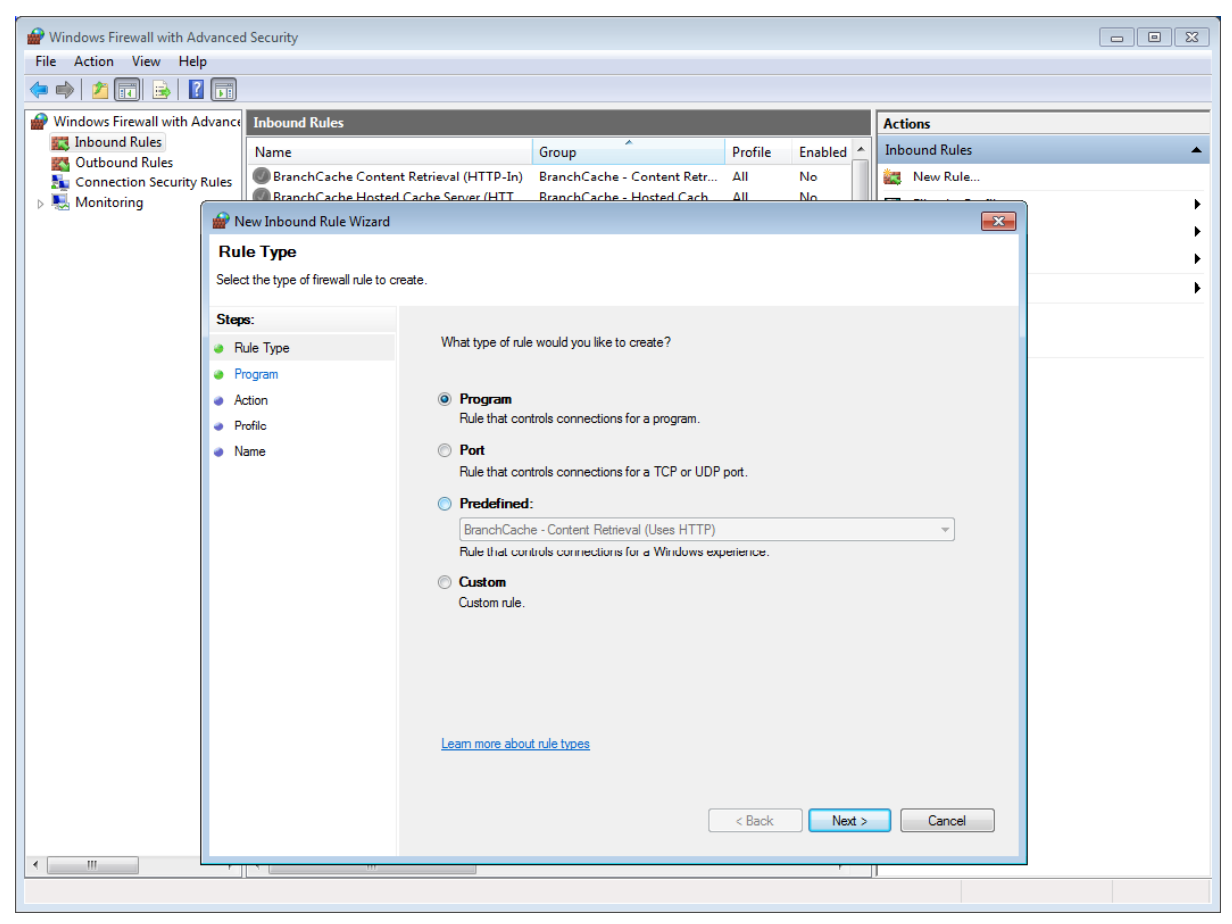

Select "Program" and click "Next".

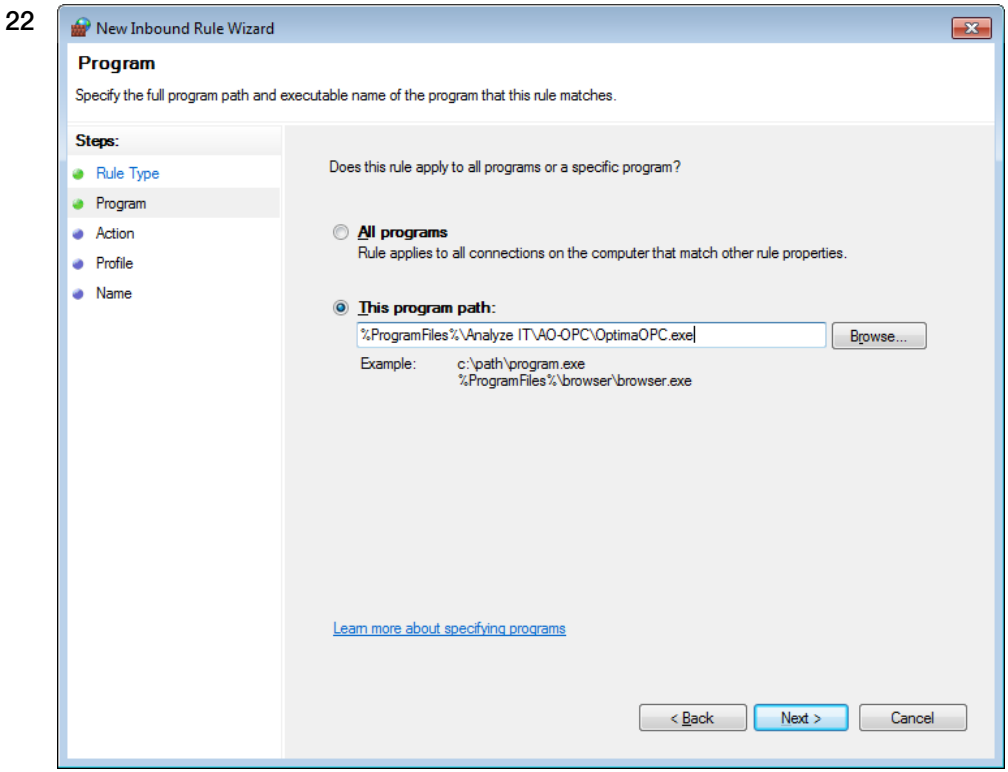

You can enter the path to the OPC server via "Browse". The default path is "C:\Program Files\Analyze IT\AO-OPC\OptimaOPC.exe" or "C:\Program Files (x86)\Analyze IT\AO-OPC\OptimaOPC.exe" in the 64 bit version of Windows 7.

Here you have to select the program file of the OPC client on the OPC client computer. Click "Next".

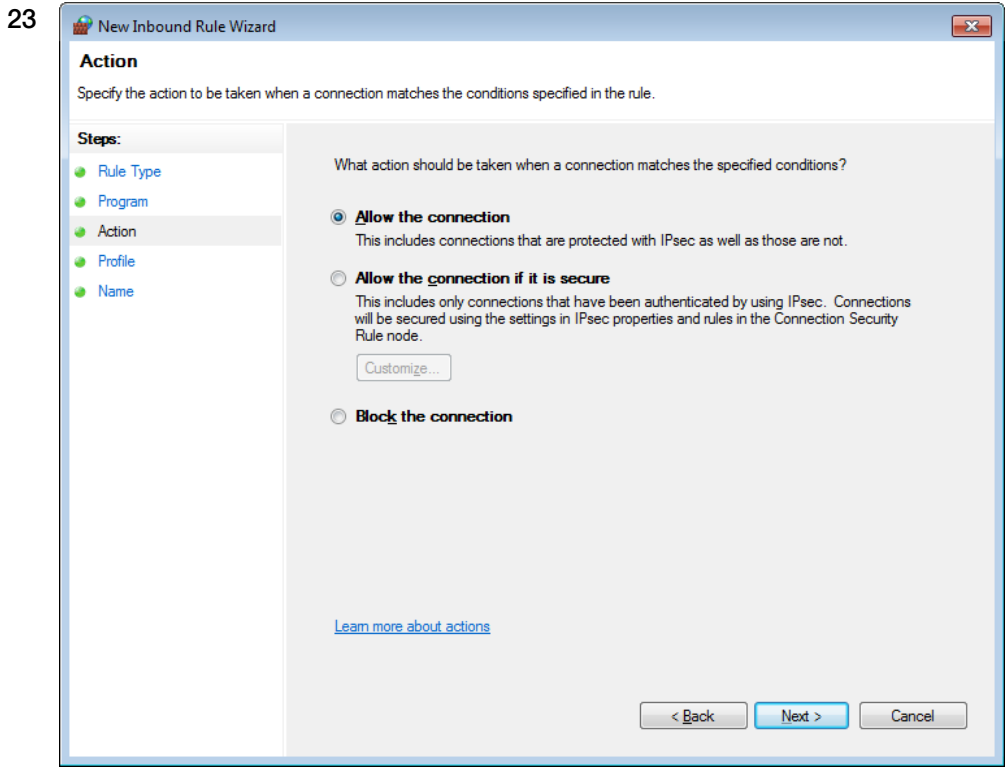

Select "Allow the connection" and click "Next".

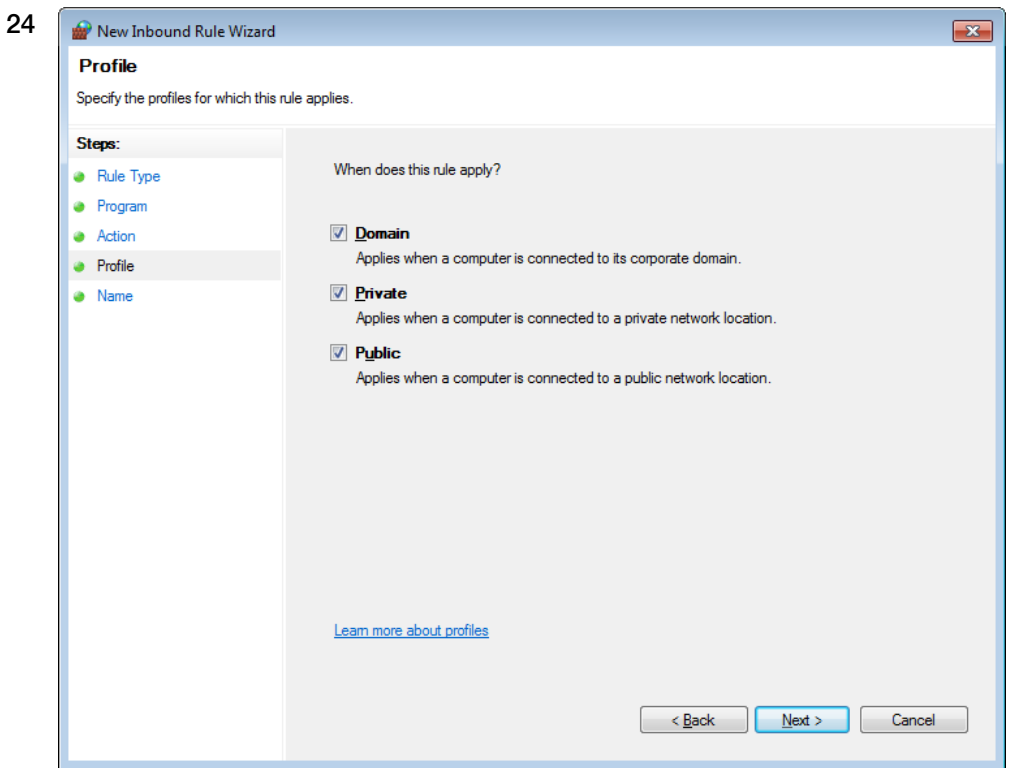

Select the profiles for which the rule should apply and click "Next".

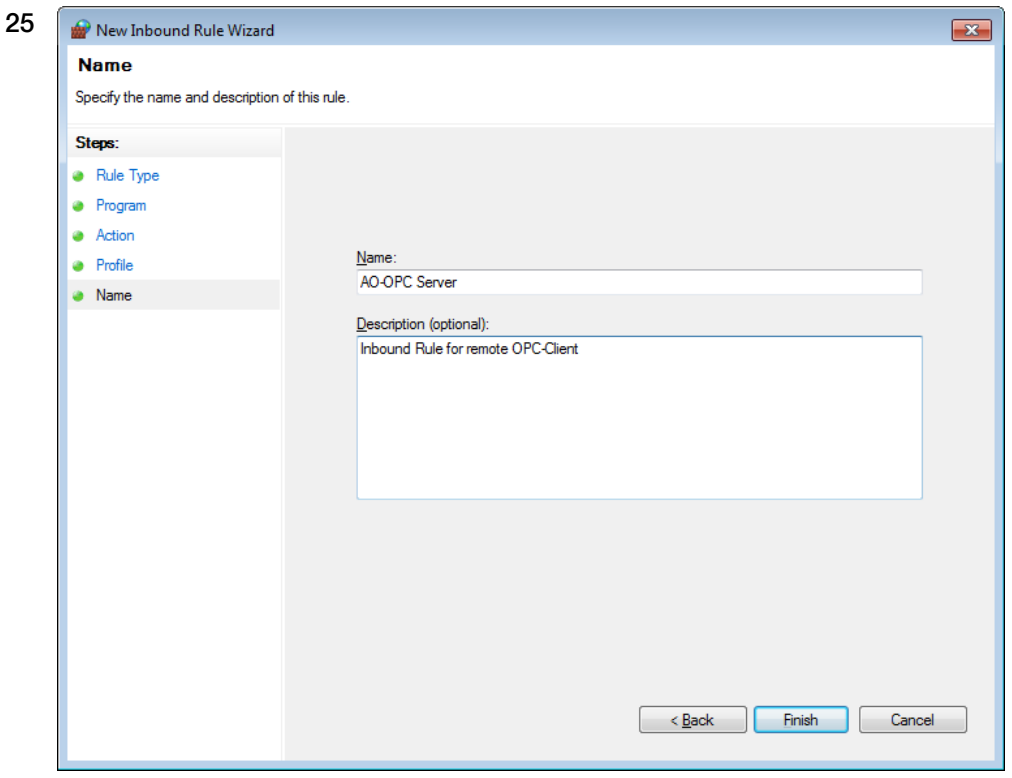

Finally, give the rule a name and provide it with a comment if required. Complete the creation of the rule with "Finish".

26 Repeat these steps for the "OPCEnum" service. The program file is normally installed under "C:\Windows\System32\OpcEnum.exe".

The file is normally located under "C:\Windows\SysWOW64\OpcEnum.exe" in the 64 bit version of Windows 7.

27 Furthermore, you have to enable TCP port 135 for the DCOM communication.

This setting must be made on the AO-OPC server computer and the OPC client computer.

The settings are made in the same way as for a program share, therefore only the dialogs which differ from the share dialogs for the OPC server are shown in the following.

Select rule type "Port" under "New Rule…".

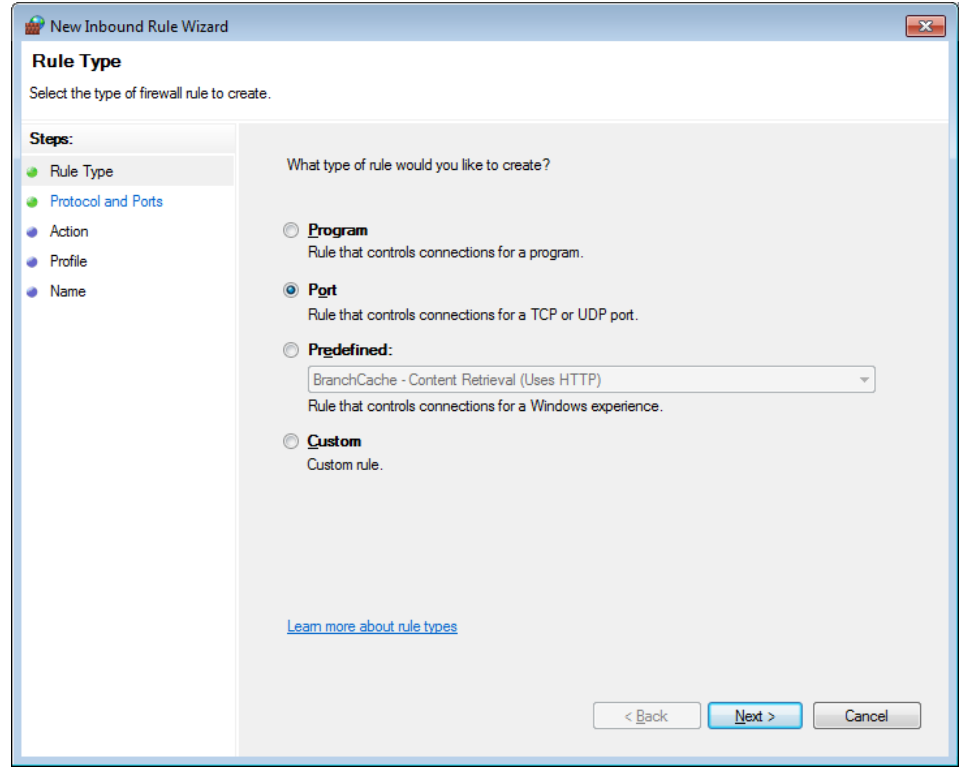

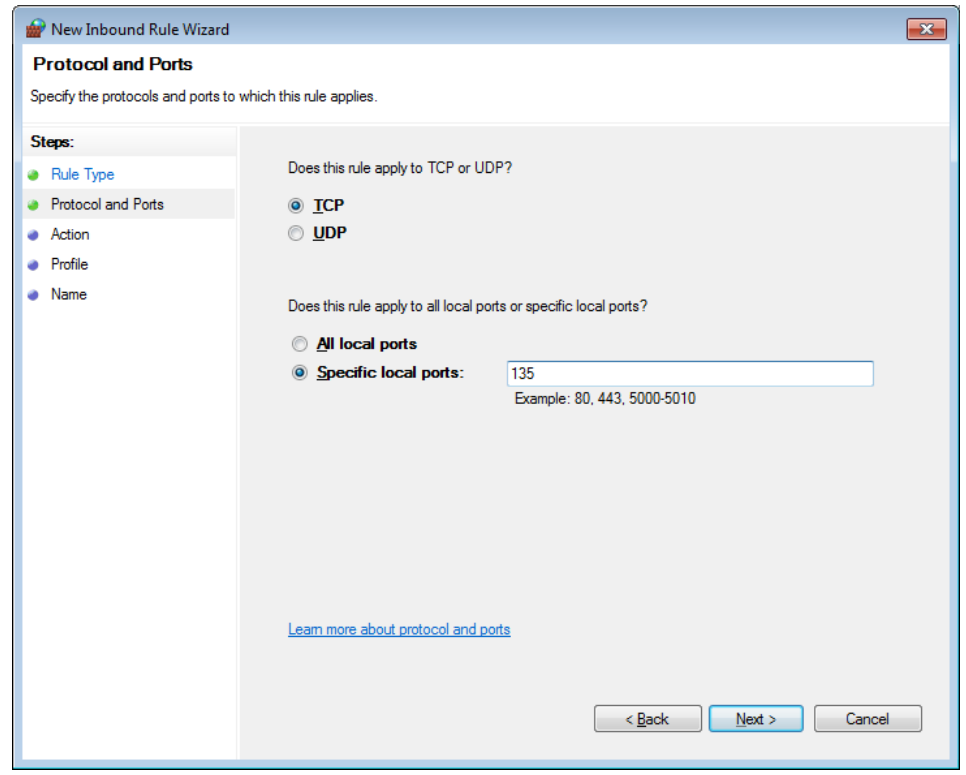

Enter port "135" under "Specific local ports:".

<span id="page-27-0"></span>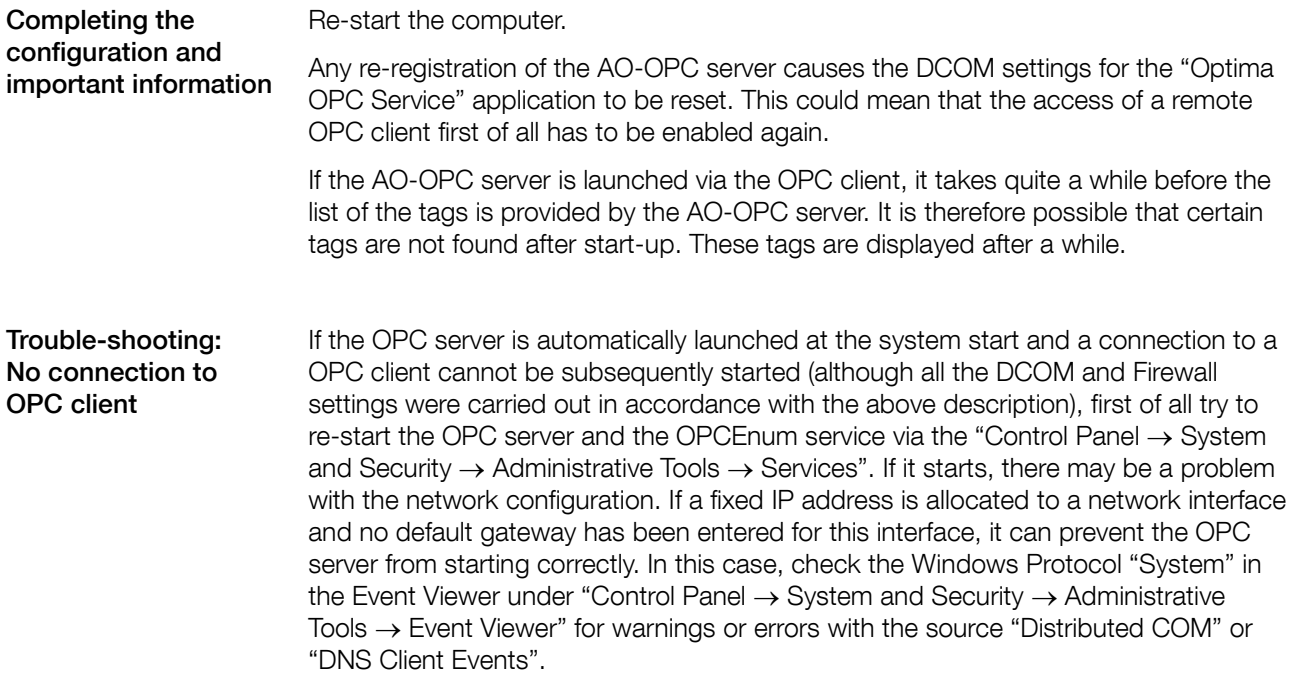

# <span id="page-28-0"></span>**Preface**

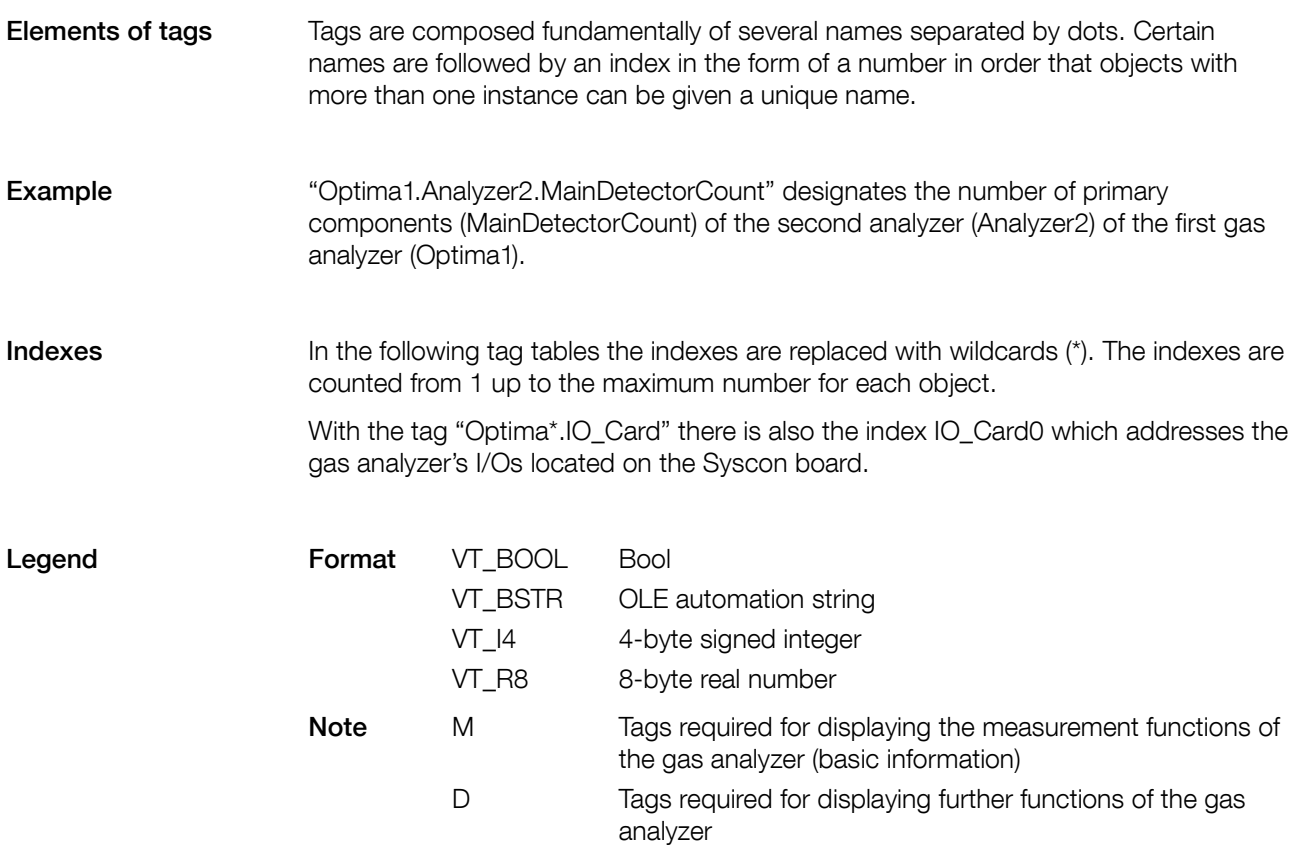

# **Connection status**

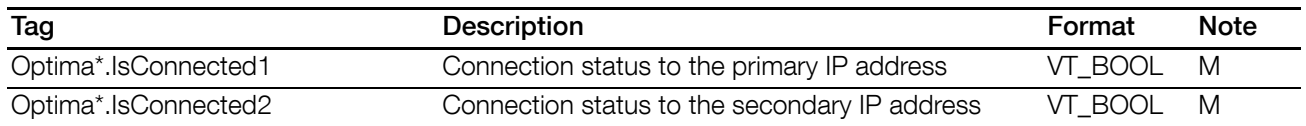

# **General data**

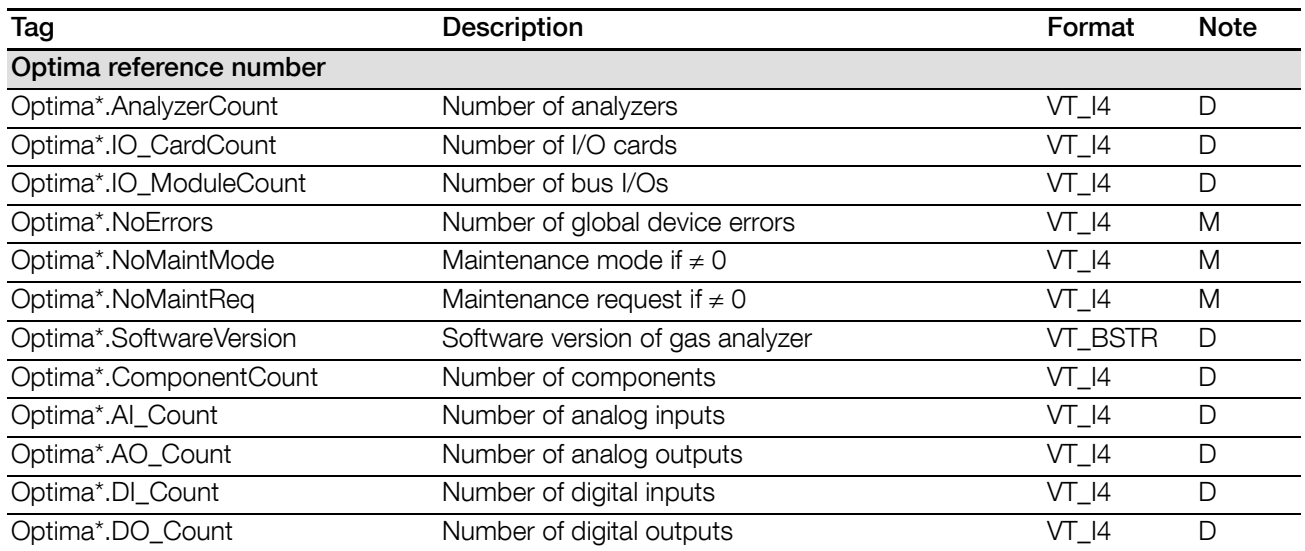

# **Analyzer data**

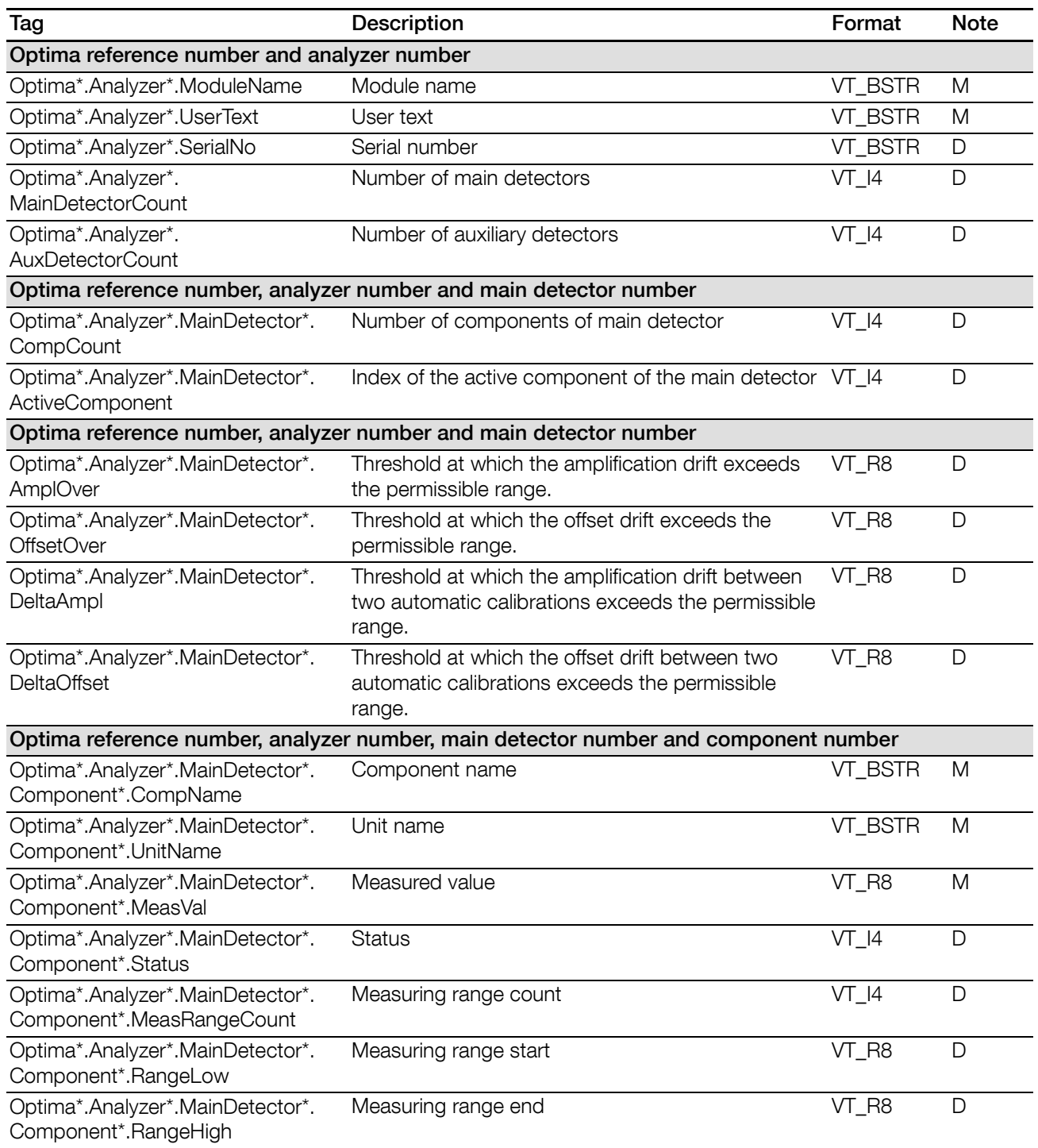

![](_page_31_Picture_213.jpeg)

![](_page_32_Picture_332.jpeg)

![](_page_33_Picture_254.jpeg)

1) writable

# **Export tags to a CSV file**

Export of existing tags It is possible to export the existing tags of a connection to a CSV file using "AO-OPC Remote Control". The user can save several values in the CSV file in addition to the data tag names which are always stored.

Tag export settings In AO-OPC Remote Control, use the menu command "Options – Tag Export Settings" to open the dialog for selecting the parameters to be exported. Further parameters can be selected here in addition to the OPC tags which are generally exported: Value, Time stamp, Quality and Description.

![](_page_34_Picture_83.jpeg)

#### **Export tags** In AO-OPC Remote Control, use the menu command "File – Export Tags" to open the dialog for entering a CSV file name. All tags with their additional parameters which are also currently displayed in the list view are exported to this file by selecting "OK". The individual values of a line are each separated by a tab stop.

ABB has Sales & Customer Support expertise in over 100 countries worldwide.

www.abb.com

The Company's policy is one of continuous product improvement and the right is reserved to modify the information contained herein without notice.

Printed in the Fed. Rep. of Germany (11.17)

ABB 2017

![](_page_35_Picture_5.jpeg)

ABB Automation GmbH Measurement and Analytics Stierstaedter Strasse 5 60488 Frankfurt am Main Germany Fax: +49 69 7930 -4566 E - mail: cga@de.abb.com